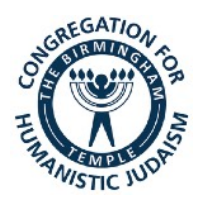

# **HOW TO JOIN BT'S ZOOM CLASSES & MEETINGS**

*If you don't have access to a computer or mobile phone, you can use your phone for audio only (no video). Email invitations will include a phone-in only option.*

## **FOR LAPTOPS & DESKTOP COMPUTERS**

**1. To Download & Install Zoom on Your** *Laptop or Desktop* **Computer.**  *(See below for mobile apps.)* 

**Go to https://zoom.us/download and from the Download Center, click on the button under "Zoom Client For Meetings."** 

**Once the download is complete, you can install the Zoom application onto your computer. You do NOT need to register for an account.** 

*NOTE: If your computer does not have audio (mic and / or speakers), you can "Dial-In" for audio. See Page 2 for more.*

**2. DO NOT RUN THE APP! Check your email for an invitation like this sample and click the link to launch Zoom.**

> **Click this link to automatically launch the Zoom app. (It will prompt you to download and install if you did not do so already.)**

### **FOR "DIAL-IN" FROM ANY PHONE**

#### *NO COMPUTER? NO PROBLEM!*

**You can dial-in for a voice only call with ANY of these numbers (occasionally one will not work so try another).**

> **Then enter this Meeting ID (no spaces), followed by "#". If asked for a Personal ID, ignore that and enter "#" as instructed. 1**

**The Birmingham Temple is inviting you to a scheduled Zoom meeting.** 

**Topic: Sample Class or Meeting Time: Mar 16, 2020 XX:00 PM Eastern Time (US and Canada)** 

**Join Zoom Meeting https://zoom.us/j/863110974? pwd=VUxTdVpqaVpqVTlXWGpPWn RYbVJmZz09** 

**Dial by your location: +1 312 626 6799 +1 646 558 8656 +1 346 248 7799 +1 253 215 8782 +1 301 715 8592** 

**Meeting ID: 863 110 974**

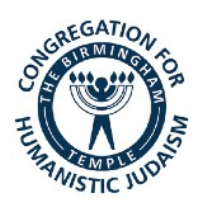

# **A LITTLE MORE HELP FOR LAPTOP & DESKTOP**

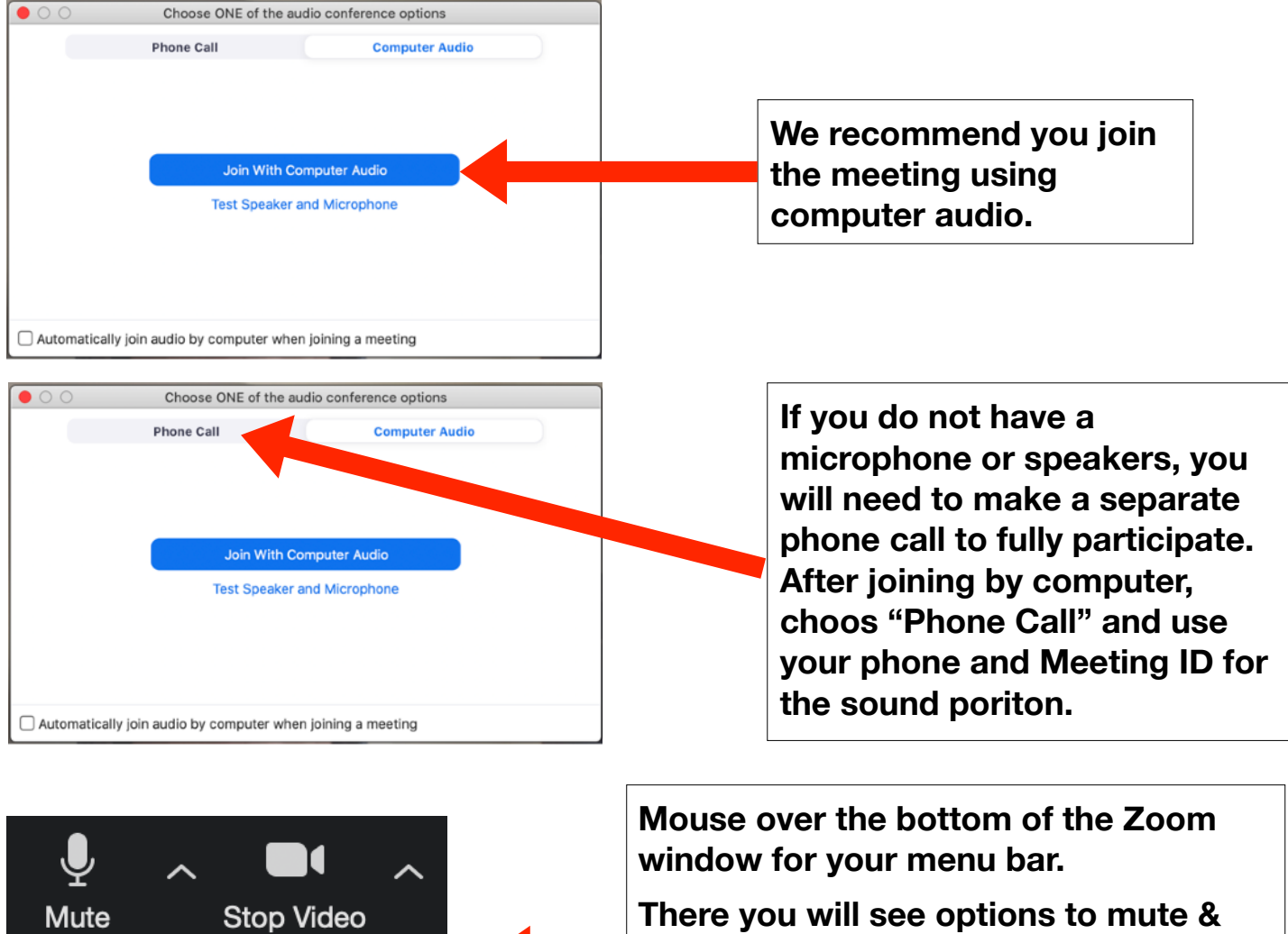

**unmute and start video & stop video.** 

*NOTE***: You may be muted by default. It is a good idea to keep mute on until you are ready to speak.**

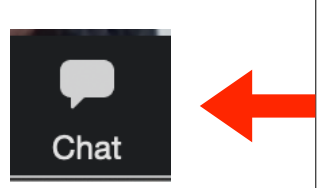

**Unmute** 

**Start Video** 

**Toward the right side of the menu you'll find a chat button. This opens a chat box to the right of the video where you can type questions and comments or ask to be recognized without speaking.** 

**This is also where you can send a tech question to**  the host.

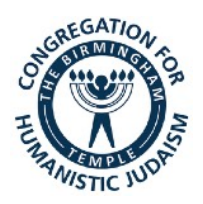

## **FOR MOBILE DEVICES (TABLETS & PHONES)**

## **1. To Download & Install Zoom on Your** *Tablet or Phone.*

**Go to your App Store to download and install the Zoom Cloud Meetings app.**

### **2. DO NOT RUN THE APP!**

**Instead, go to the Zoom link you received in your email. Tap to automatically launch the app. If it's your first time, you may be asked to give your name and for permissions to access you device's camera and microphone.**

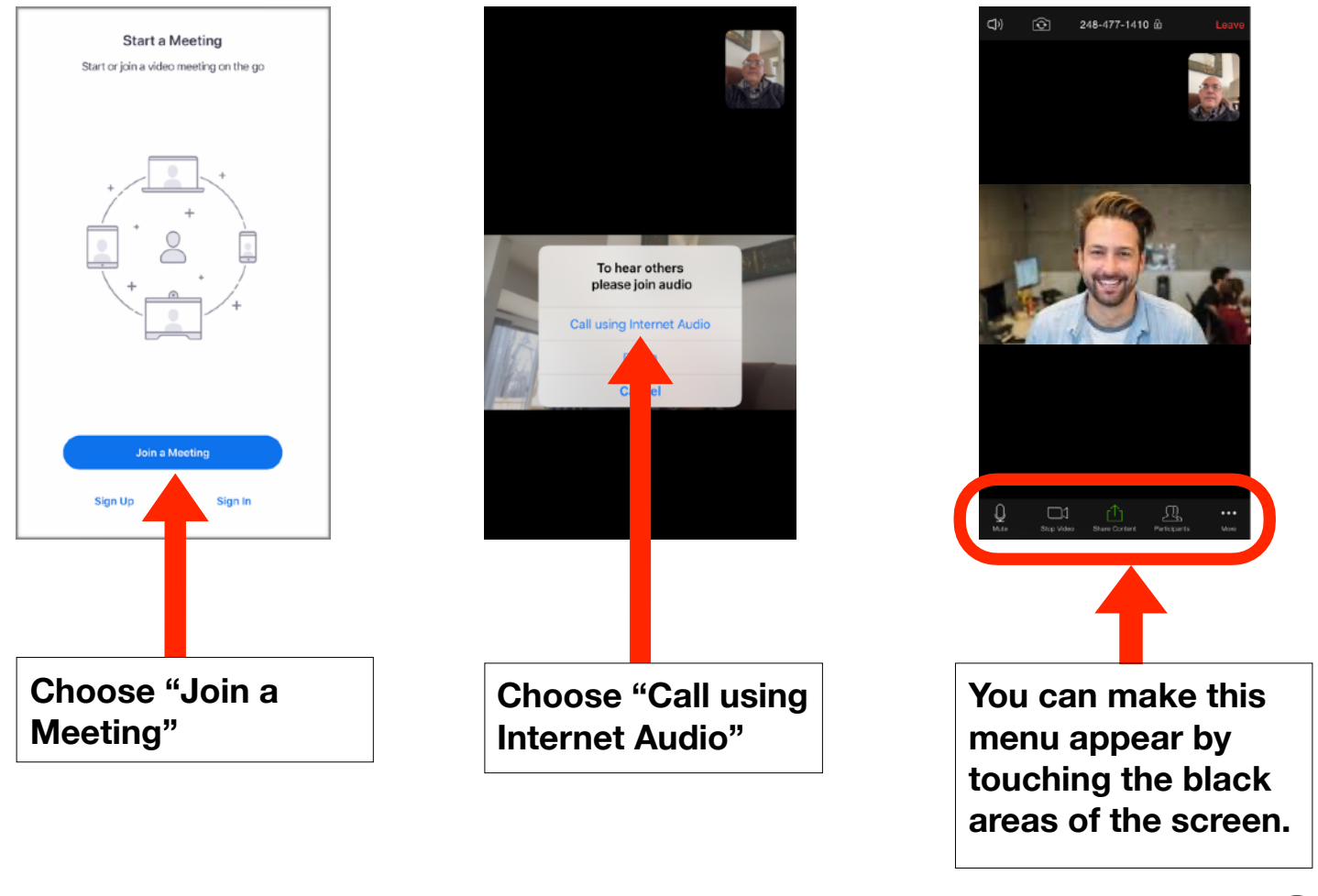